## PowerPoint ohjeet (valitettavasti englanninkielinen ohjelma)

1. Avaa PowerPoint 2013 käynnistävalikosta, eli Windowsin vasemmasta alanurkasta löytyvästä napista. PowerPoint näyttää alkuun suurinpiirtein tältä:

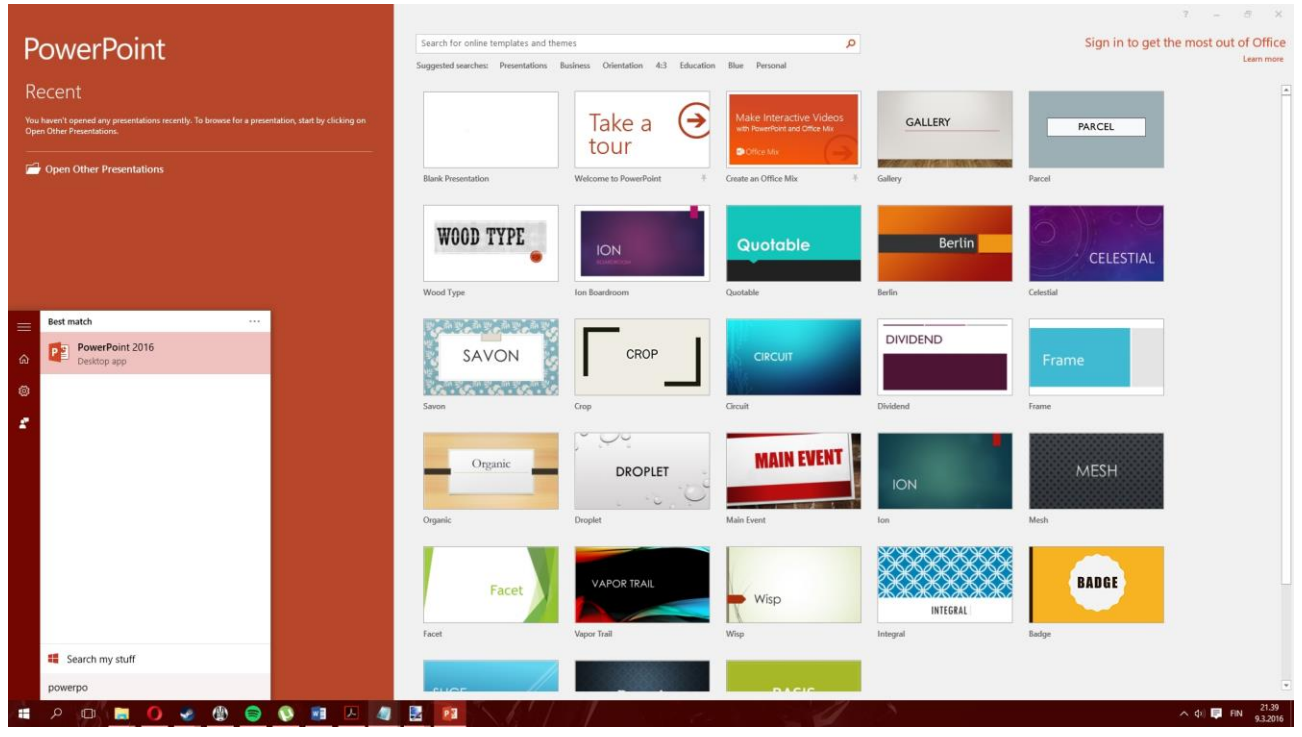

- 2. Aluksi PowerPoint esitykseesi valitaan teema. Sitä voi myös muuttaa jälkeenpäin. Valitse mieluinen teema ja tuplaklikkaa sitä hiirellä.
- 3. Jos haluat muuttaa teemaa jälkeenpäin, sen voi tehdä "muotoilu" kohdasta

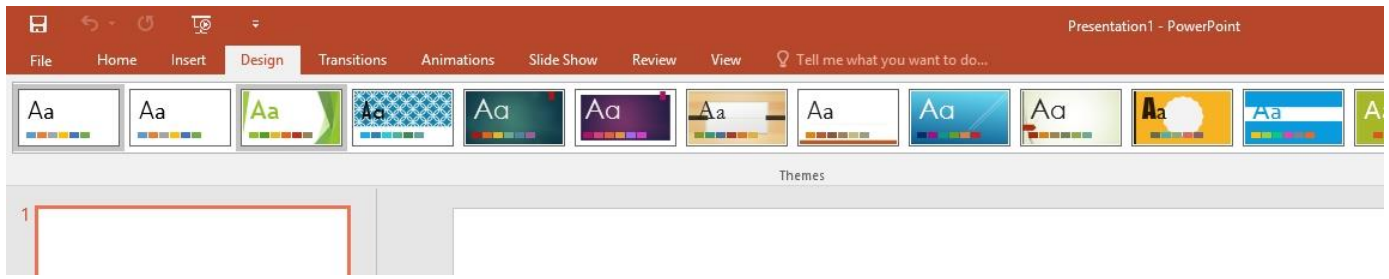

4. Diaesityksessä on aina aluksi etusivu. Voit hiirtä klikkaamalla kirjoittaa tekstikenttiin otsikon ja alaotsikon.

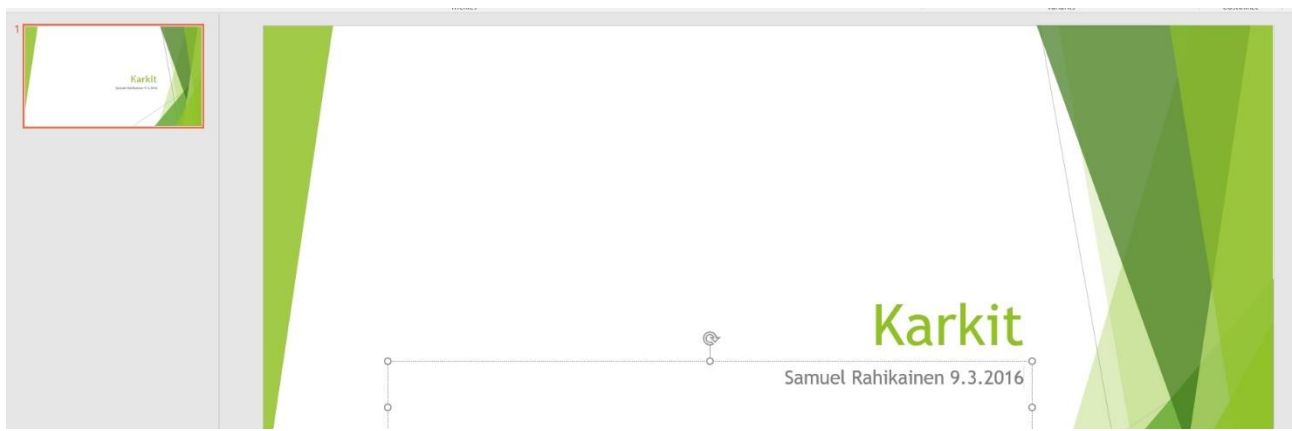

5. Uuden dian saat painamalla ruudun vasemman puolen diajärjestyksessä oikealla hiiren napilla ja painamalla "Lisää dia". Tämää tekee automaattisesti "normaalin dian"

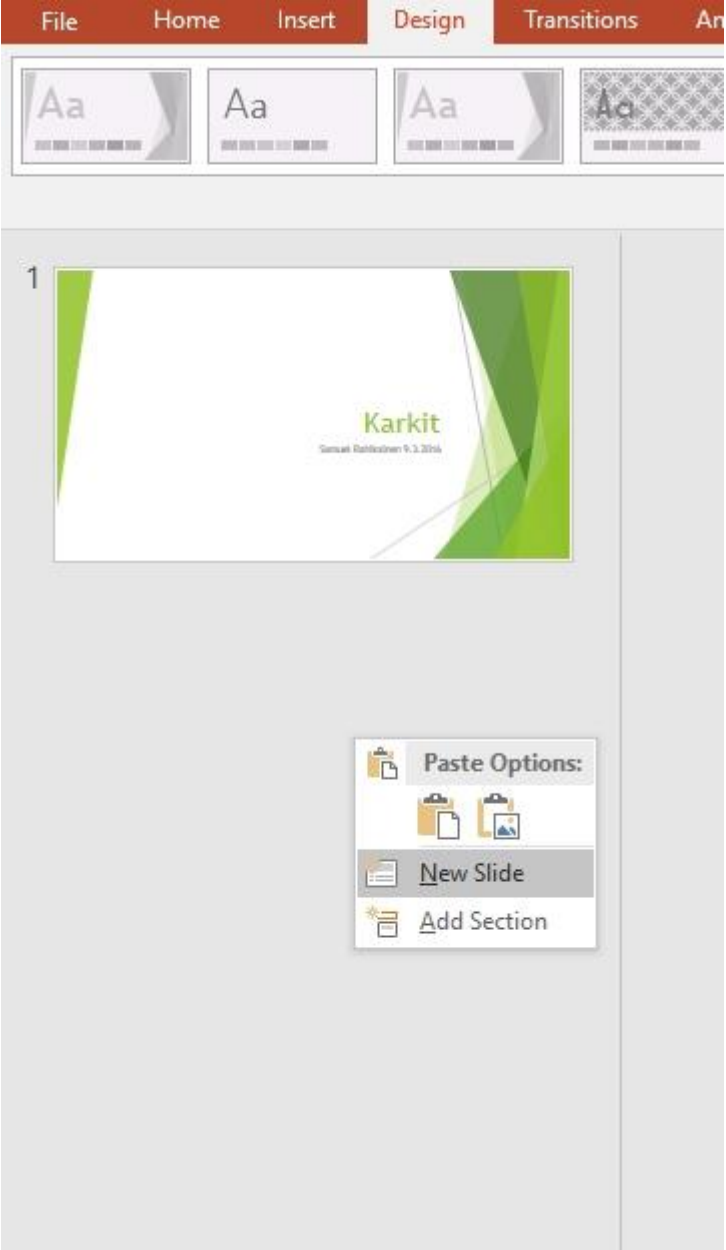

6. Voit myös lisätä erilaisia dioja, kuten vaikka kaksiosaisen dian painamalla päämenusta "Lisää" ja sieltä uusi dia.

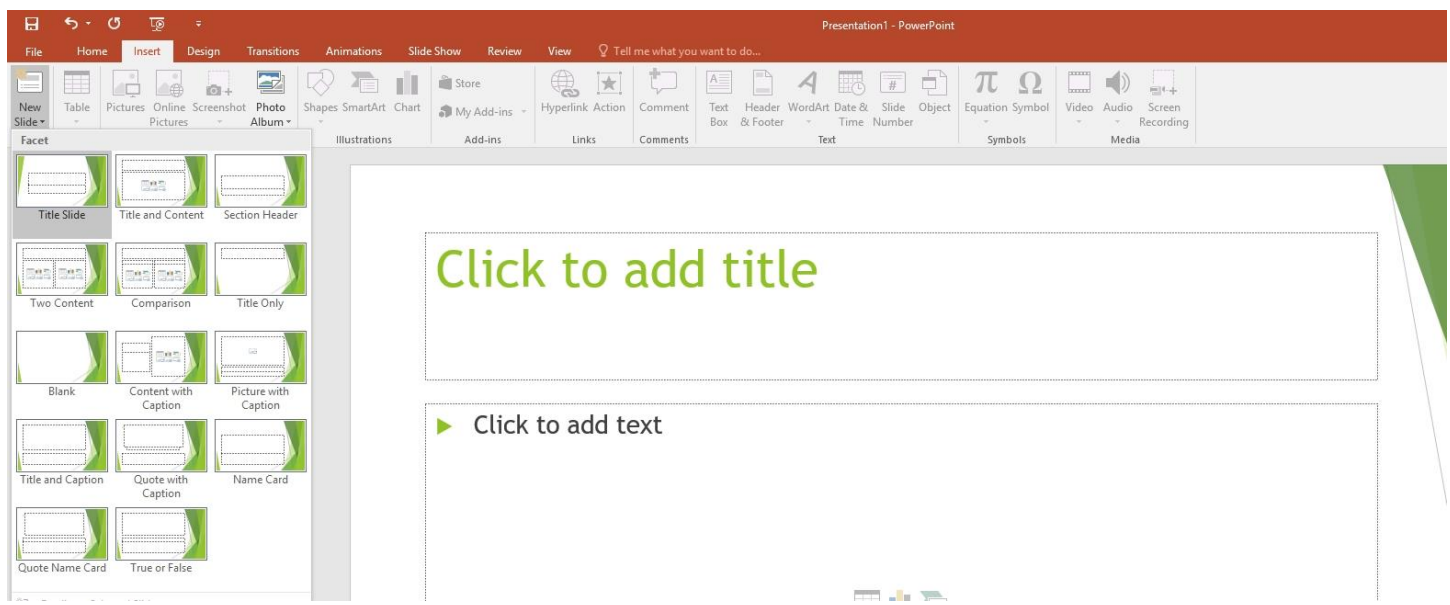

7. Voit kirjoitaa taas toiselle dialle painamalla tekstikenttiä hiirellä. Tekstiasetukset ovat yläpalkissa "Koti" –kohdassa. Voit muutta fonttia, fontin kokoa ja väriä sekä esimerkiksi tehdä listan tai ottaa listan pois. Dioissa on automaattisesti listaus päällä, huomaat sen vihreistä kolmioista rivin alussa.

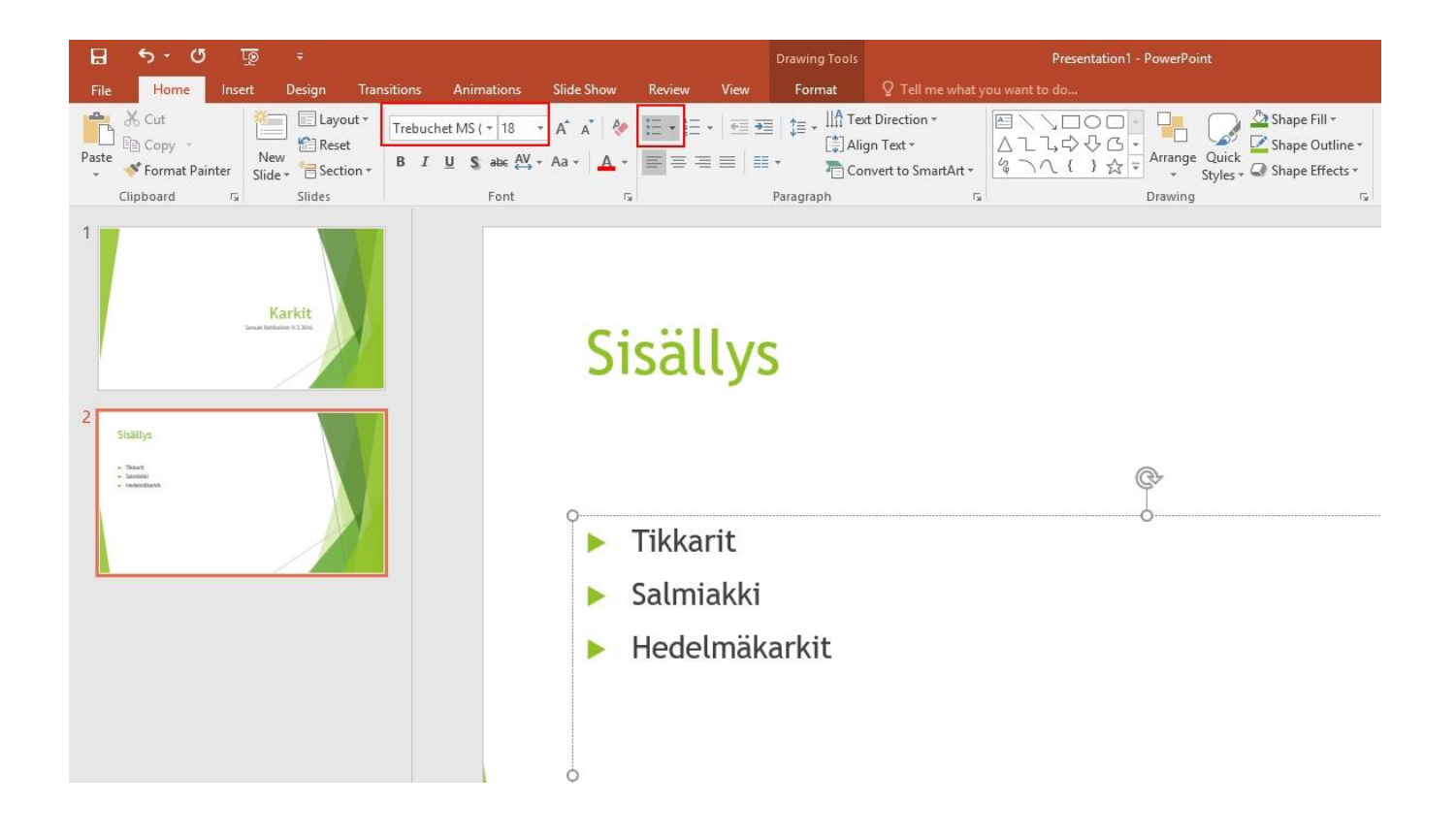

8. Lisää kohdasta voit lisätä myös kuvan diaesitykseesi. Paina "kuva" kohtaa ja lisää kuva esitykseen joko tietokoneeltasi etsien tai verkosta etsien. Verkosta etsiminen ei toimi kovin hyvin, joten kuva kannattaa tallentaa omalle tietokoneelle ja lisätä sitä kautta esitykseesi.

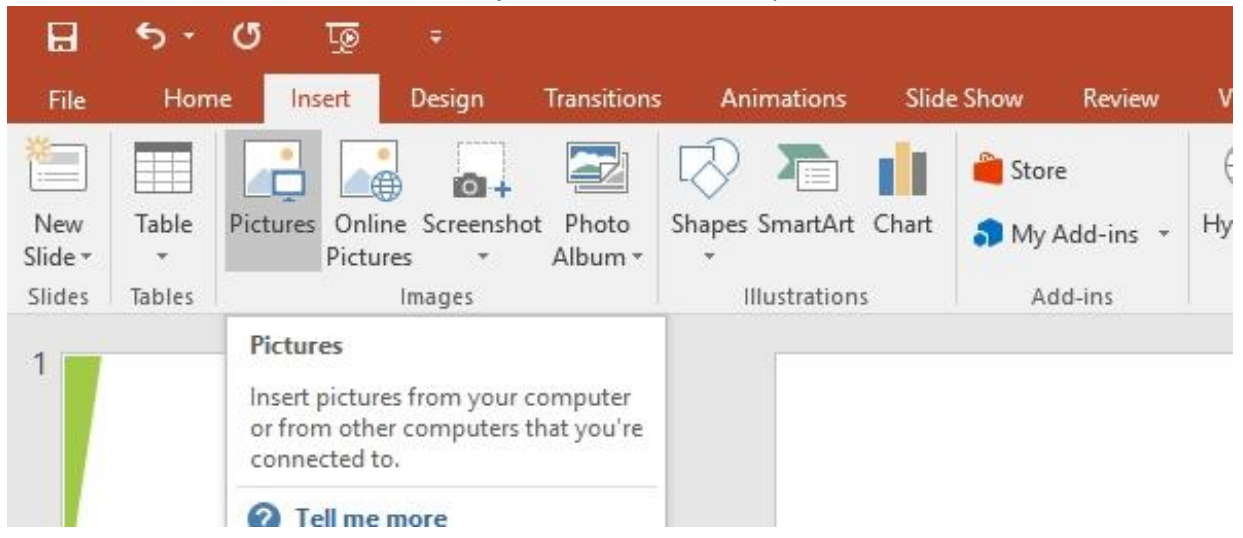

9. Kun olet lisännyt kovan, voit siirtää sitä kuvan ylälaidasta keskeltä. Voit myös pyörittää kuvaa ylhäältä keskeltä nuolesta sekä muuttaa kuvan kokoa kokoa kuvan nurkista vetämällä.

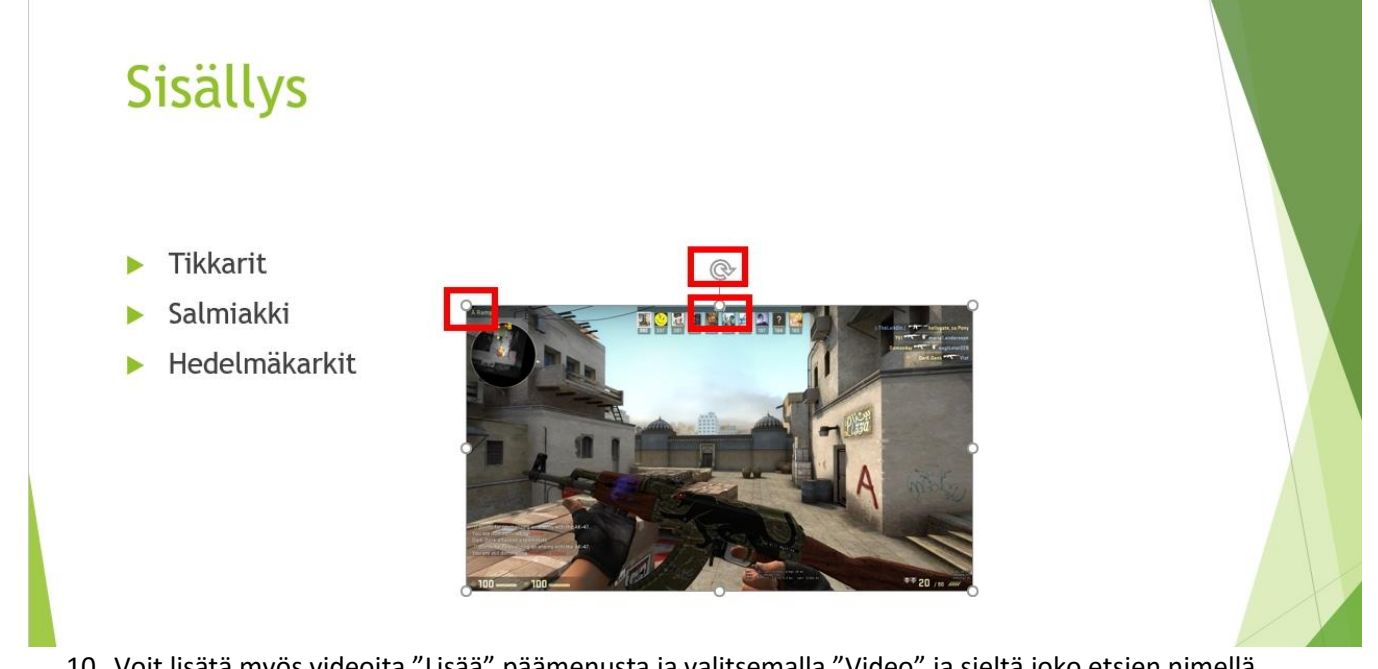

10. Voit lisätä myös videoita "Lisää" päämenusta ja valitsemalla "Video" ja sieltä joko etsien nimellä suoraan YouTubesta tai lisäämällä "embed" version

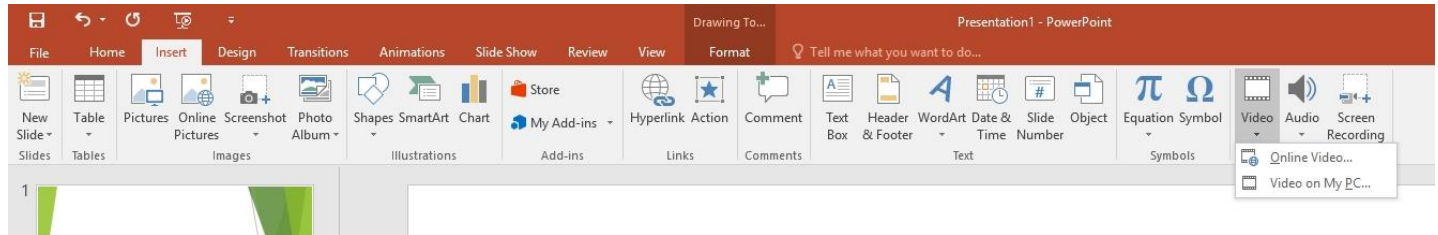

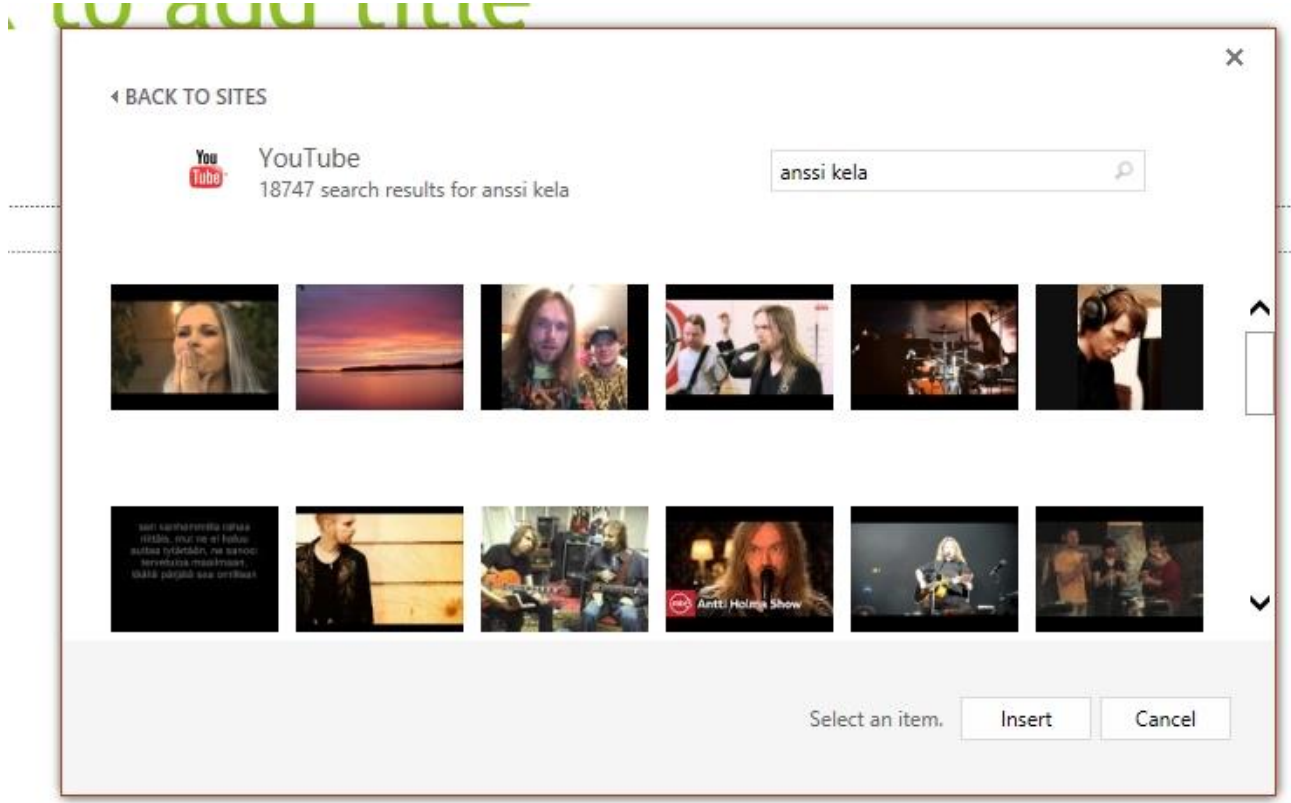

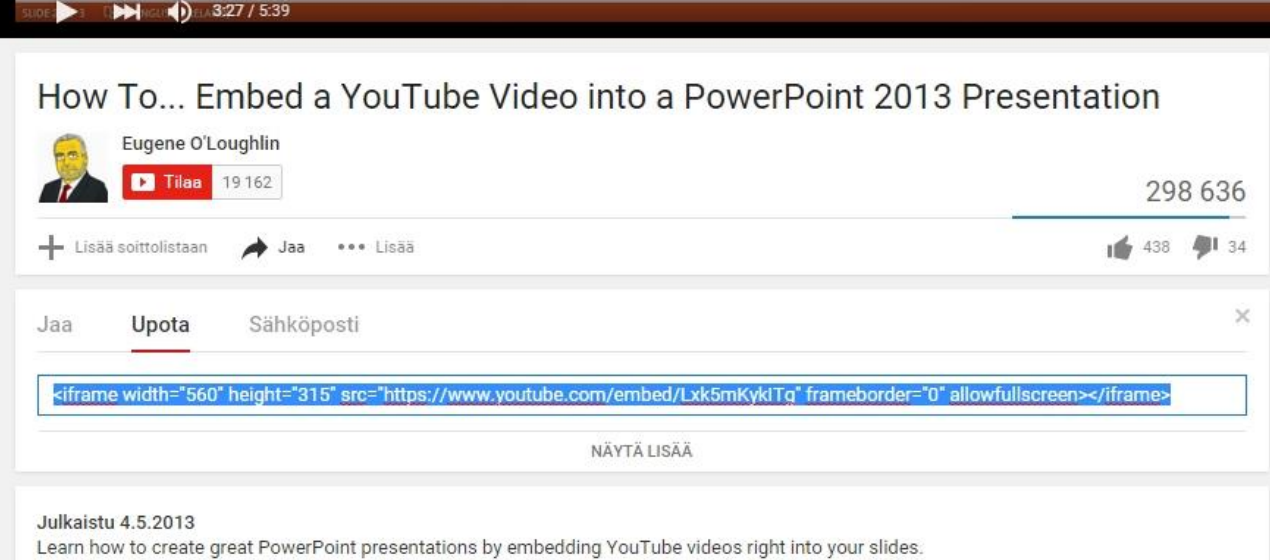

Т

11. Embed" linkki löytyy YouTube videon alakohdasta valitsemalla "Upota" ja kopioimalla tekstilaatikon tekstinpätkä.

12. YouTube video ilmestyy mustanaruutuna kuvaan, mutta diaesityksen käyntiin lähdettyä se näkyy normaalisti.

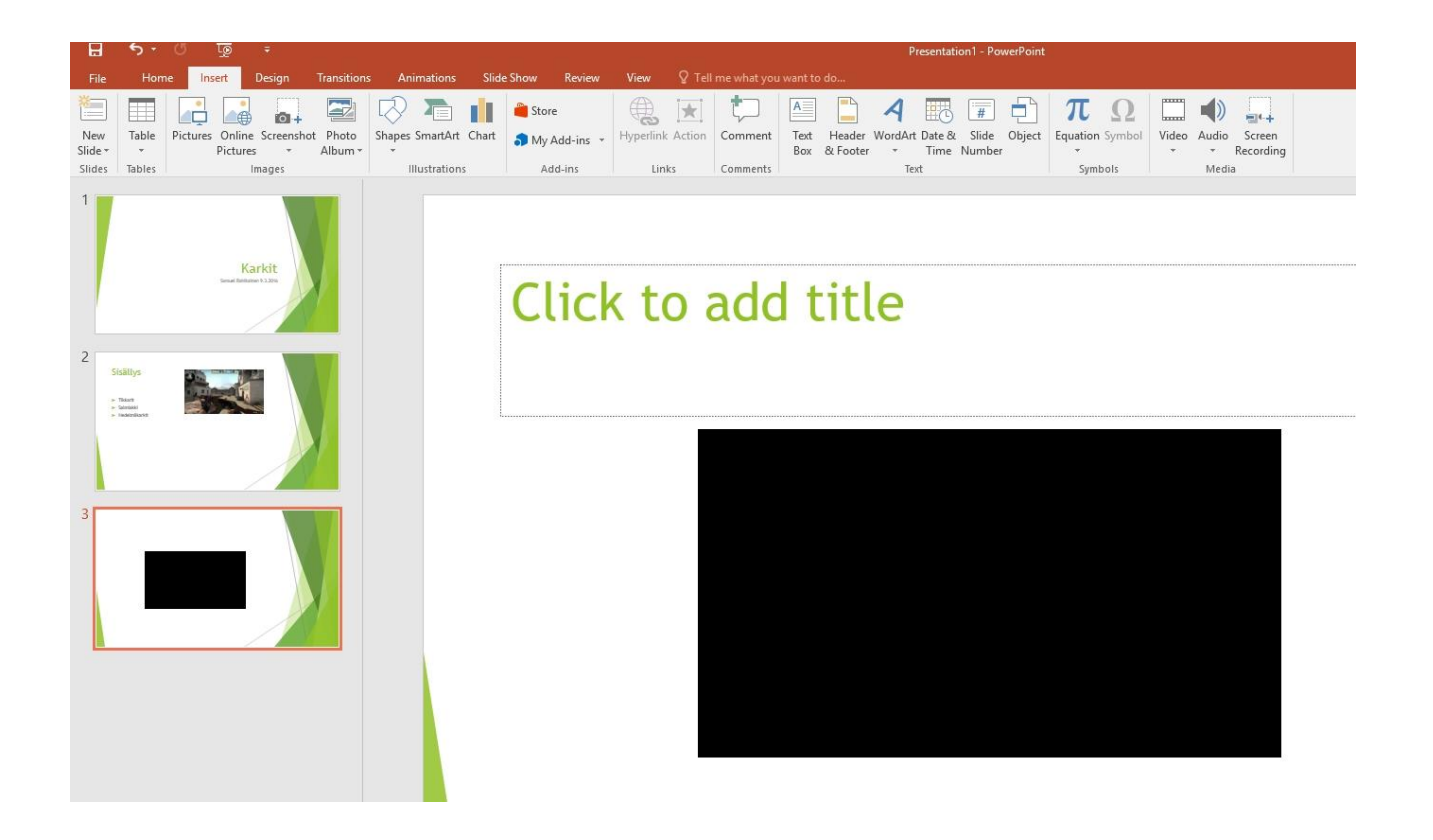

13. Voit lisätä joko taustamusiikin tai musiikkiklipin "Lisää" kohdan "audio/ääni kohdasta. Valitse, että lisäät äänen omalta tietokoneeltasi ja etsi se.

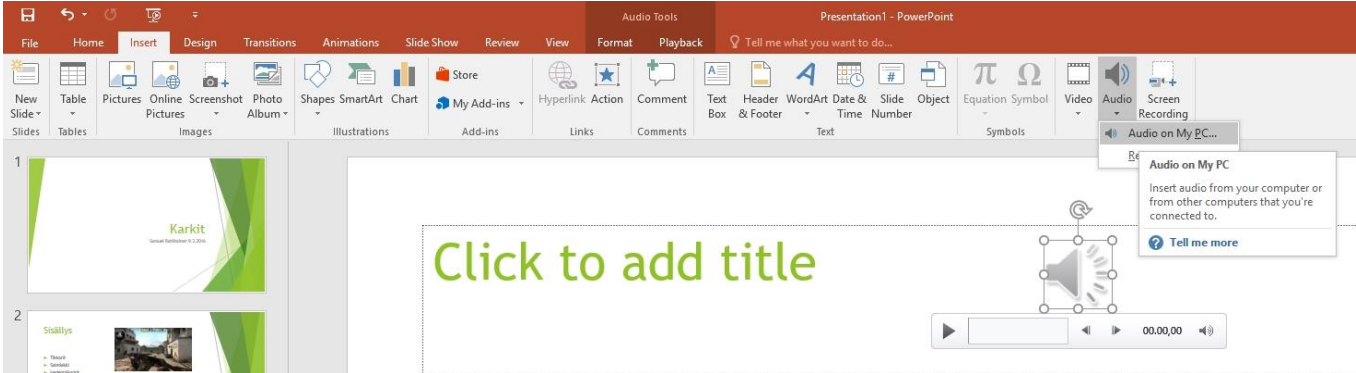

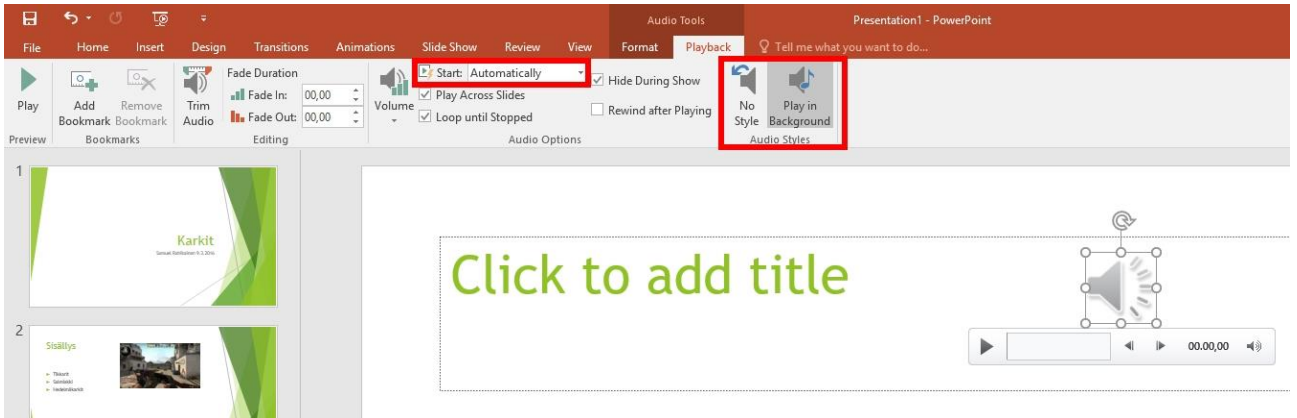

- 14. Musiikin asetukset kohdasta voit pistää musiikin taustamusiikiksi tai sitten klipiksi, joka lähtee pyörimään, kun painat play-näppäintä. Pistä musiikki sille dialle, mistä sen on tarkoitus alkaa soimaan.
- 15. Animaatioita voit lisätä animaatiot kohdasta päävalikosta. Kun painat jotain tiettyä animaatiota, se animaatioi automaattisesti kaikki listan kohdat. Tämä tarkoittaa sitä, että kaikki kohdat eivät tule esityksissä näkyviin samaan aikaan, vaan yksitellen, kun painat esimerkiksi hiirtä esityksen aikana.

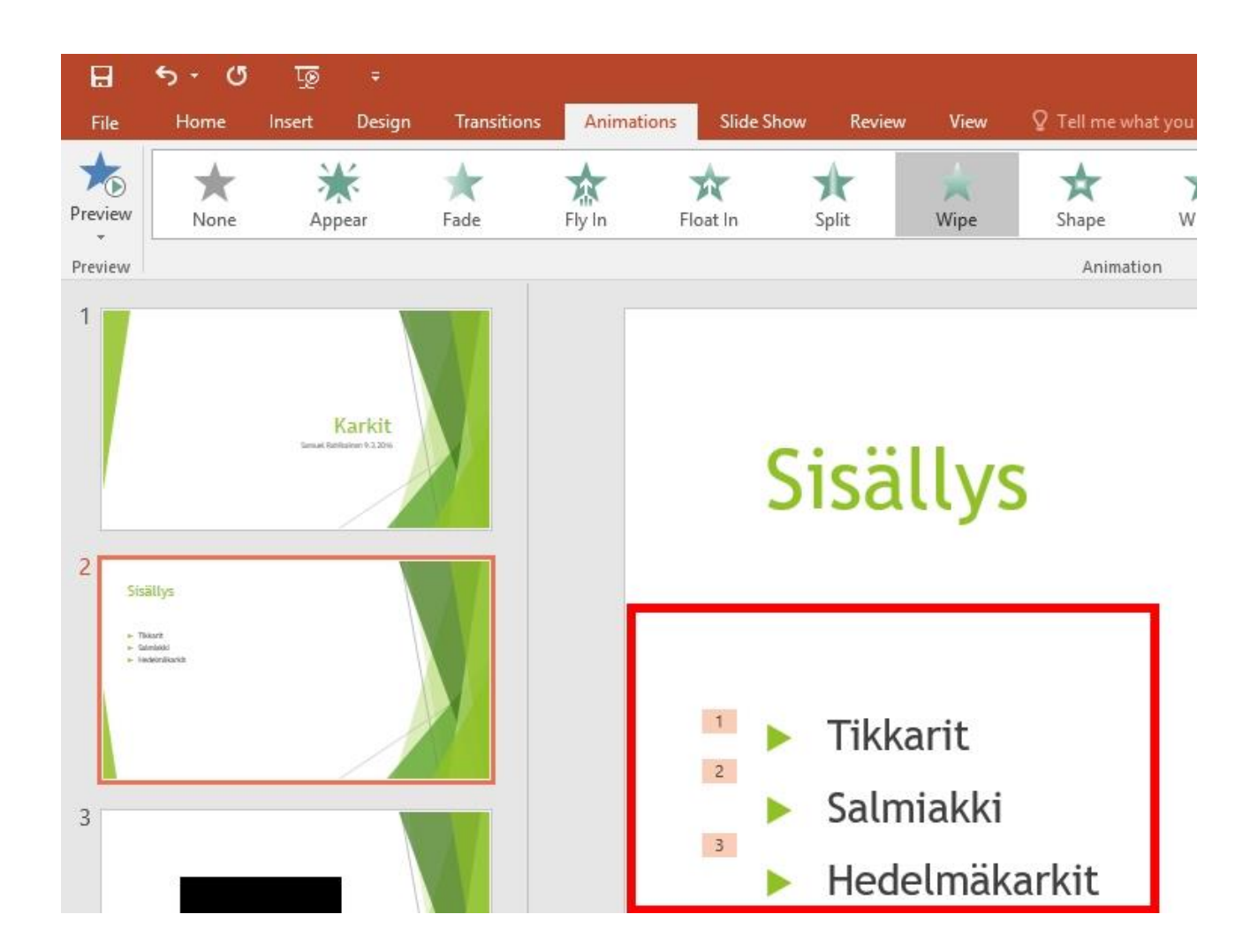

16. Animaatioiden järjestystä voi vaihtaa myös oikasta laidasta löytyvästä animaatio asetuksista

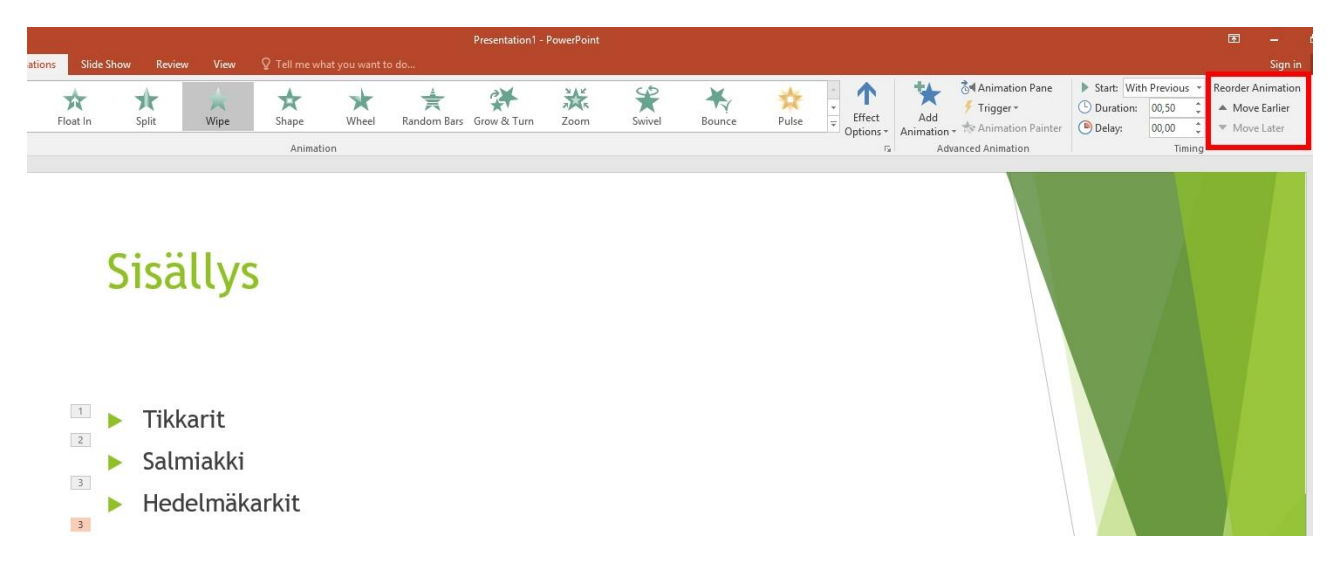

17. Voit aloittaa diaesityksen joko näppäimistön F5 näppäimellä tai päävalikon esitys kohdasta ja painamalla joko "alusta asti" tai "siitä diasta, minkä olet tällä hetkellä valinnut"

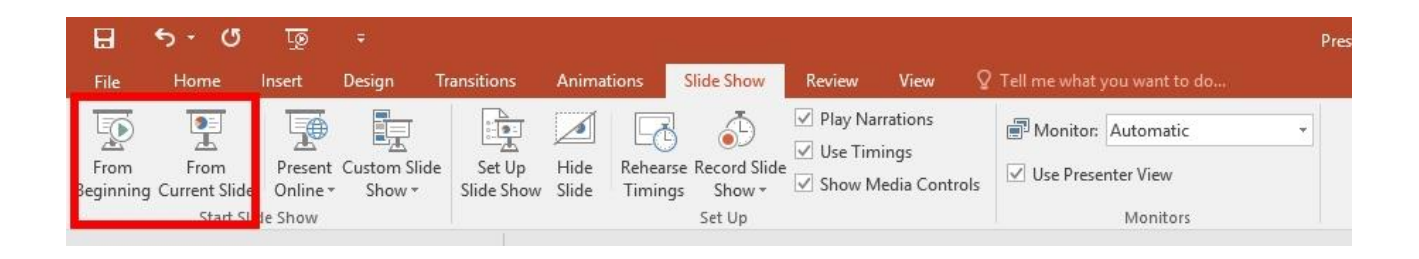